## Adding a gift card from the admin portal

This is a great way to provide cards that are not "sold" meaning your not taking traditional tender for these cards.

In Admin, go to More->Gift Cards.

Click the New button on the toolbar.

Enter the Gift Card number, the Balance for that card, and any notes you would like.

## Save the card

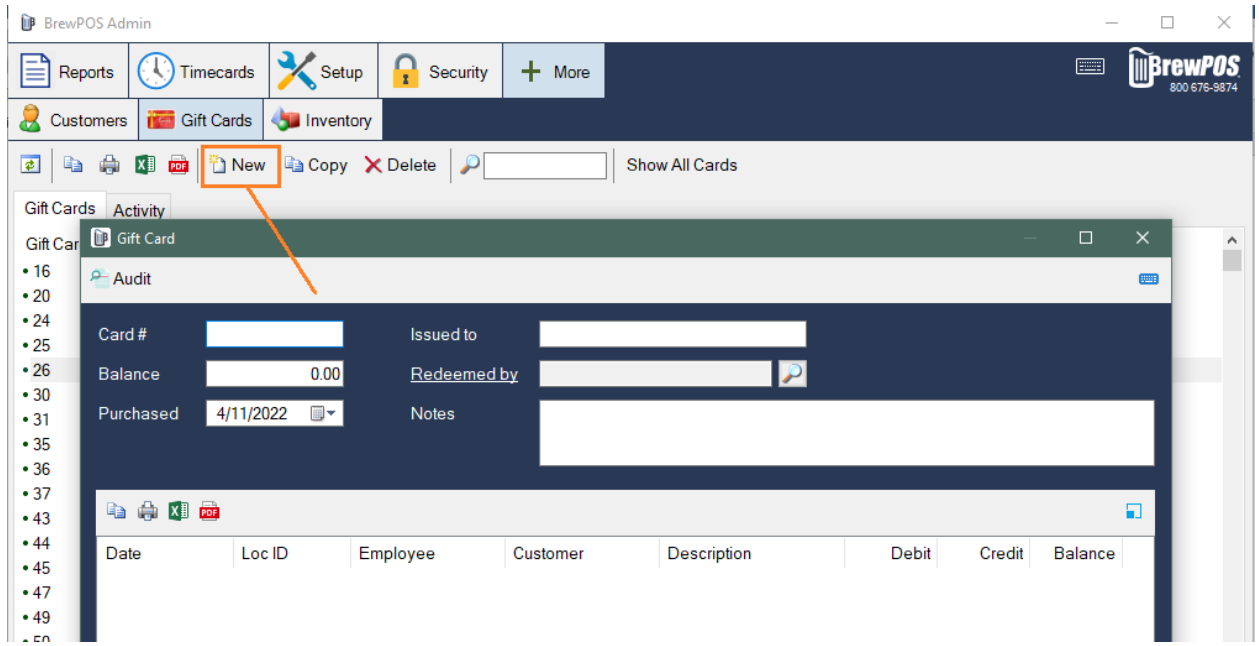

## Selling Gift Cards at the register

Add a Gift Card product to the ticket ( typically in the Misc category). The screen will prompt to swipe the gift card on the chip reader. To sell a card with out a magnetic strip, tap the Manual Entry button and enter the card number on the next screen:

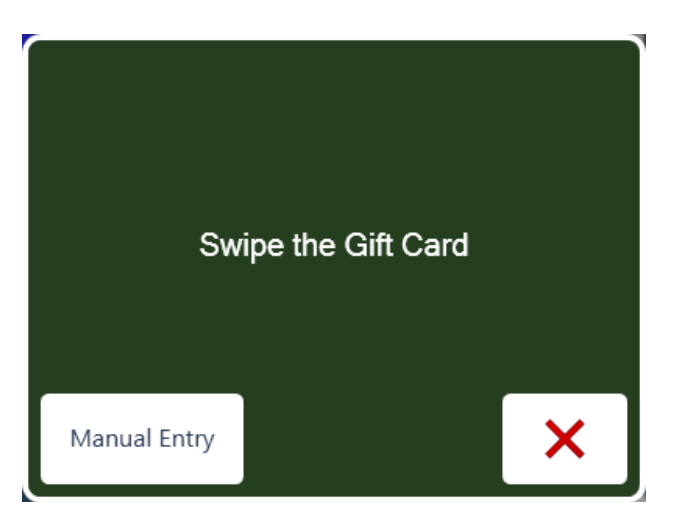

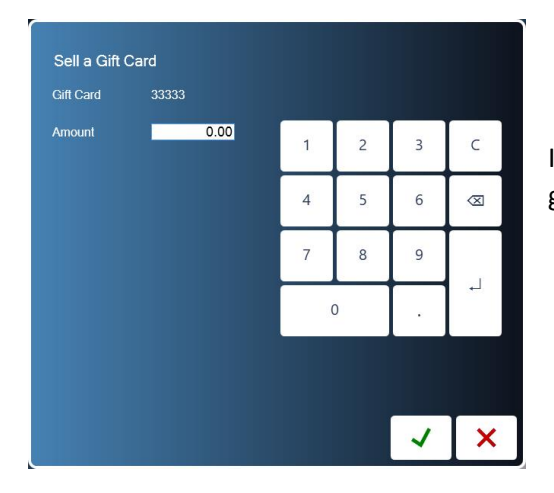

In the next screen, enter the amount to be added to the gift card's balance:

## Redeeming Gift Cards

To pay using a gift card, go to the Payment screen ('Pay' button), tap the Gift Card button. To pay using a 'new' gift card, swipe the card on the chip reader. To pay using a gift card without a magnetic strip or a defective strip, tap the Manual Entry button and enter the gift card number.

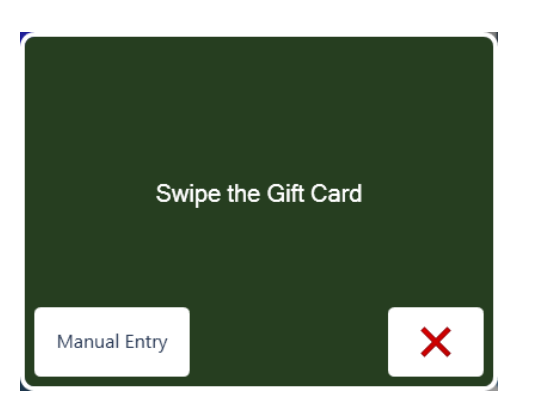

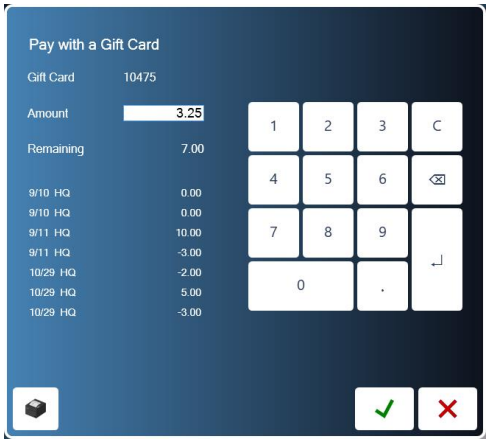

On n the next screen, enter the amount to be paid with the gift card. The Amount field defaults to the remaining amount on the ticket: